# **Envio de Comunicações através do SMS GATEWAY - WHUMANOS**

#### **O que é?**

A aplicação SMS Gateway é uma aplicação Android que tem a finalidade de "transformar" um telemóvel em servidor de SMS. As aplicações Wincode tem a possibilidade de enviar SMS para facilitar a comunicação dos seus operadores com as entidades com quem trabalham. A app SMS Gateway é desenvolvida por terceiros e apenas utilizada para comunicar com o telemóvel. O envio das sms, bem como o seu processamento é feito pelo próprio telemóvel e o tarifário atribuído ao mesmo. O uso desta aplicação é livre e não é utilizada com fins comerciais, o utilizador é livre de utilizar esta ou outra aplicação para efetuar a integração com o nosso software.

#### **Como fazer?**

1. Para configurar o envio de sms a partir de SMS GATEWAY no WHumanos deve primeiro garantir que a aplicação está devidamente configurada no telemóvel.

\*NOTA: Pode fazer download do APK da aplicação [\(aqui](http://faqs.wincode.pt/index.php?action=attachment&id=205))

2. Após concluir a instalação do programa deve abrir o mesmo e seguir os passos para configurar corretamente o serviço. Clique em **Settings** e coloque visto em **Listen for HTTP and SMS commands** para que a comunicação seja recebida por via HTTP**, Forward incoming SMS to SMTP** para que a comunicação seja reencaminhada por via SMTP para o email predefinido e **Prevent CPU sleep mode**. Deve também colocar um visto em **Start Gateway automatically after phone boot** para que a aplicação inicie automaticamente quando liga o telemóvel. Deve também selecionar **Send all** na parte de Long SMS messages, para que mensagens mais longas possam ser enviadas.

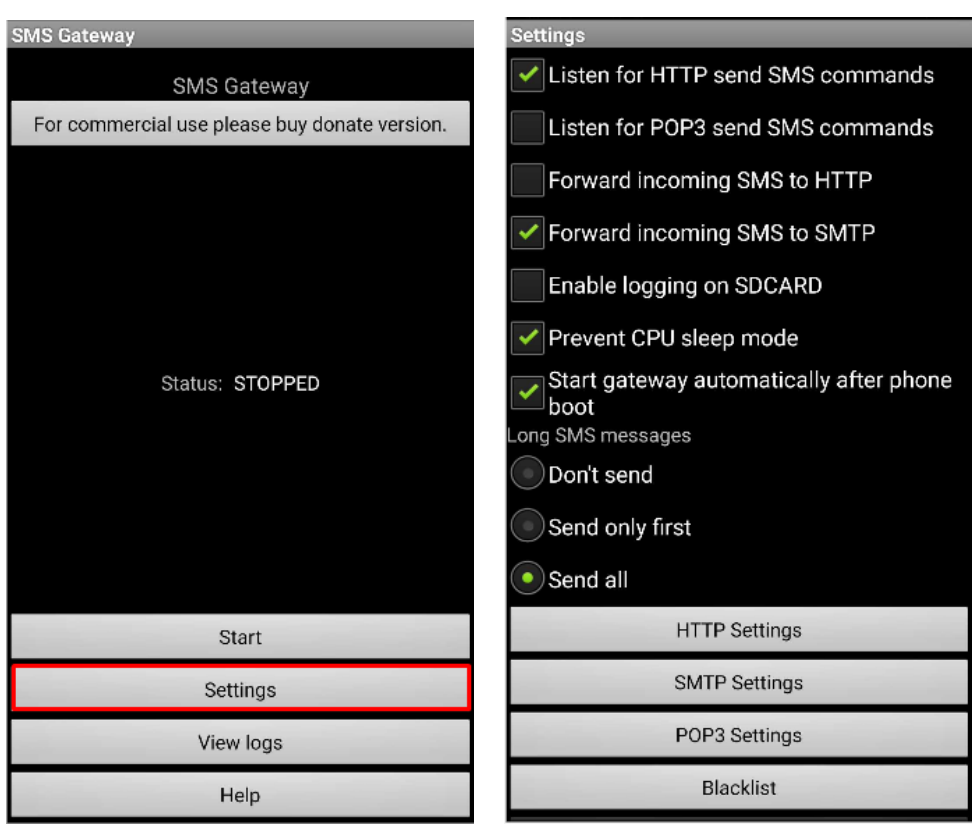

3. Deve agora clicar em **HTTP Settings** para configurar a porta de receção. Pode utilizar a porta apresentada por defeito ou uma à sua escolha. Coloque uma palavra-chave e guarde para depois utilizar na configuração da aplicação Wincode.

4. Depois de configurar deve voltar ao ecrã inicial e iniciar o serviço clicando em **START**. Para finalizar deve obter o endereço de IP do seu telemóvel para colocar na aplicação Wincode. Deve manter o serviço ativo para que seja possível comunicar com o telemóvel.

5. Para obter o endereço de IP do seu telemóvel é necessário aceder ao às **definições de WIFI** e procurar pelas definições avançadas onde poderá encontrar o endereço IP bem como outros detalhes. Existem diversas versões Android, contudo a imagem seguinte é da versão 6.0.

6. Para configurar a aplicação WHUMANOS por forma a comunicar com o SMS Gateway, aceda ao menu ADMINISTRAÇÃO à EMPRESA à MAIL/SMS.

7. O endereço HTTP é composto pelo **endereço de IP** do seu dispositivo Android, pela **porta de comunicação** e **palavra-chave** (@pass) configurada na aplicação SMS GATEWAY. Possuí ainda o **número do destinatário** (@para) e a **mensagem** (@msg).

#### **Endereço HTTP:** http://IP do

Telemóvel:Porta/sendsms?phone=@para&text=@msg&password=@pass

Ex:

[http://192.168.1.193:9090/sendsms?phone=@para&text=@msg&password](http://192.168.1.193:9090/sendsms?phone=@para&text=@msg&password=@pass)  $=$   $@pass$ 

Deve ainda preencher o campo de **Número (Remetente)** e **Palavra-chave (Configurada no SMS Gateway)**.

ID de solução Único: #1173 Autor: Filipe Costa Atualização mais recente: 2019-03-22 10:38